# CTR에서 이메일을 수정하는 방법

## 목차

소개 배경 정보

사용되는 구성 요소

구성

확인

1단계. 사용 가능한 서버에 대한 액세스를 기반으로 CTR 포털에 액세스하고

2단계. 지원되는 관찰 가능한 개체를 사용하여 악의적이거나 위협인 것으로 보이는 전달된 메시지 를 조사합니다. 이미지에 표시된 대로 다음 기준에 따라 관찰 가능 항목을 검색할 수 있습니다.

2.1 아래 이미지에 표시된 IP 조사 및 조사의 예:

 2.2 메시지에 표시된 것처럼 메시지가 수정되기 전에 받은 편지함에 표시되는 내용은 다음과 같습니다.

 2.3 "Cisco Message ID(Cisco 메시지 ID)"를 클릭한 다음, 이미지에 표시된 대로 지원되는 교 정 작업 중 하나를 메뉴 옵션에서 선택합니다.

 2.4 이 예에서는 "Initiate Forward(착신 전환 시작)"가 선택되고 이미지에 표시된 것처럼 오른 쪽 하단 모서리에 Success(성공) 팝업 창이 나타납니다.

2.5 ESA의 "mail\_logs" 아래에 "CTR" 교정이 시작되며 선택한 작업 및 최종 상태가 표시되는 다음 로그가 표시됩니다.

2.6 메시지 제목 앞에 "[Message Remediated]"라는 문장이 나타납니다(이미지에 표시됨).

 2.7 ESA/SMA 모듈을 구성할 때 입력하는 이메일 주소는 이미지에 표시된 대로 "Forward(전 달)" 또는 "Forward/Delete(전달/삭제)" 옵션을 선택할 때 교정 이메일을 수신하는 이메일 주소입니 다.

 2.8 마지막으로, ESA/SMA의 새 인터페이스에 대한 메시지 추적 세부사항을 보면 "mail\_logs" 및 "Last State(마지막 상태)"에서 얻은 것과 동일한 로그가 이미지에 표시된 대로 "Remediated(치 료)"로 표시됩니다.

# 소개

이 문서에서는 CTR(Cisco Threat Response)에서 이메일을 교정하는 방법에 대해 설명합니다.

# 배경 정보

CTR 조사가 온디맨드 메일 교정을 지원하도록 업데이트되었습니다. 관리자는 O365 및 OnPrem Exchange 사용자 사서함에서 특정 이메일을 검색하고 ESA(Email Security Appliance) 또는 SMA(Security Management Appliance)를 통해 수정할 수 있습니다.

# 사용되는 구성 요소

이 문서의 정보는 다음 소프트웨어 및 하드웨어 버전을 기반으로 합니다.

• CTR 계정

- Cisco Security Services Exchange
- ESA AsycnOs 14.0.1-033

이 문서의 정보는 특정 랩 환경의 디바이스를 토대로 작성되었습니다. 이 문서에 사용된 모든 디바 이스는 초기화된(기본) 컨피그레이션으로 시작되었습니다. 네트워크가 작동 중인 경우 모든 명령의 잠재적인 영향을 이해해야 합니다.

참고: 검색 및 메일 교정은 O365, Exchange 2016 및 2019 하이브리드 배포 및 온프레미스 2013 Exchange 구축에서만 지원됩니다.

## 구성

- 1. [ESA에서 계정 설정 구성](/content/en/us/support/docs/security/email-security-appliance/211404-How-to-configure-Azure-AD-and-Office-365.html)
- 2. [체인으로 연결된 프로필을 구성하고 도메인을 계정 프로필에 매핑](https://www.cisco.com/c/ko_kr/support/docs/security/email-security-appliance/214976-esa-13-0-new-mailbox-auto-remediation-fe.html)
- 3. [CTR을 ESA 또는 SMA와 통합](https://www.cisco.com/c/ko_kr/support/docs/security/amp-endpoints/215556-cisco-threat-response-ctr-and-esa-inte.html)

## 확인

CTR 포털에서 관찰 가능 사항을 조사하고 아래 단계를 사용하여 교정할 메시지를 선택할 수 있습 니다.

## 1단계. 사용 가능한 서버에 대한 액세스를 기반으로 CTR 포털에 액세스하고

- 미국 <https://visibility.amp.cisco.com/investigate>
- APJC <https://visibility.apjc.amp.cisco.com/investigate>
- EU <https://visibility.eu.amp.cisco.com/investigate>

### 2단계. 지원되는 관찰 가능한 개체를 사용하여 악의적이거나 위협인 것으로 보이는 전달된 메시지를 조사합니다. 이미지에 표시된 대로 다음 기준에 따라 관찰 가능 항 목을 검색할 수 있습니다.

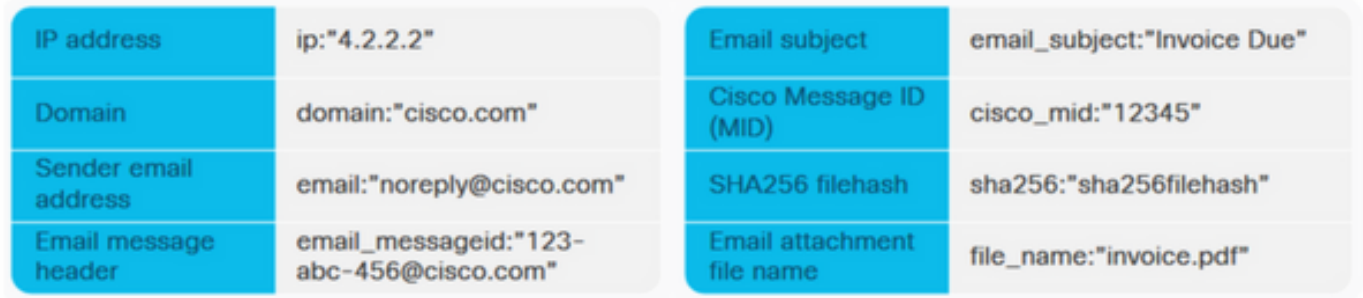

#### 2.1 아래 이미지에 표시된 IP 조사 및 조사의 예:

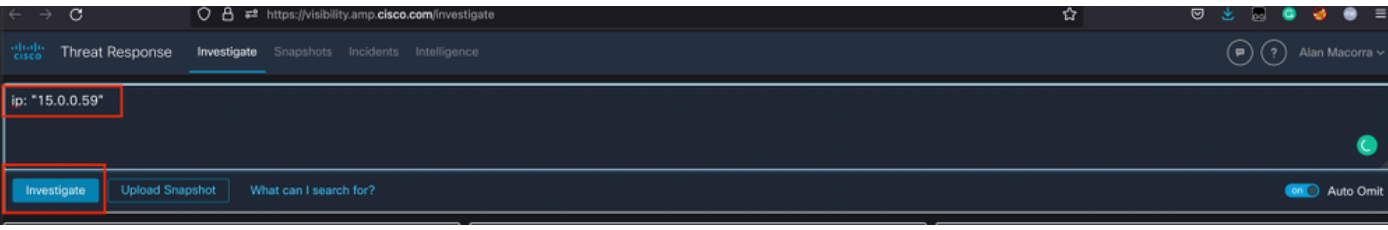

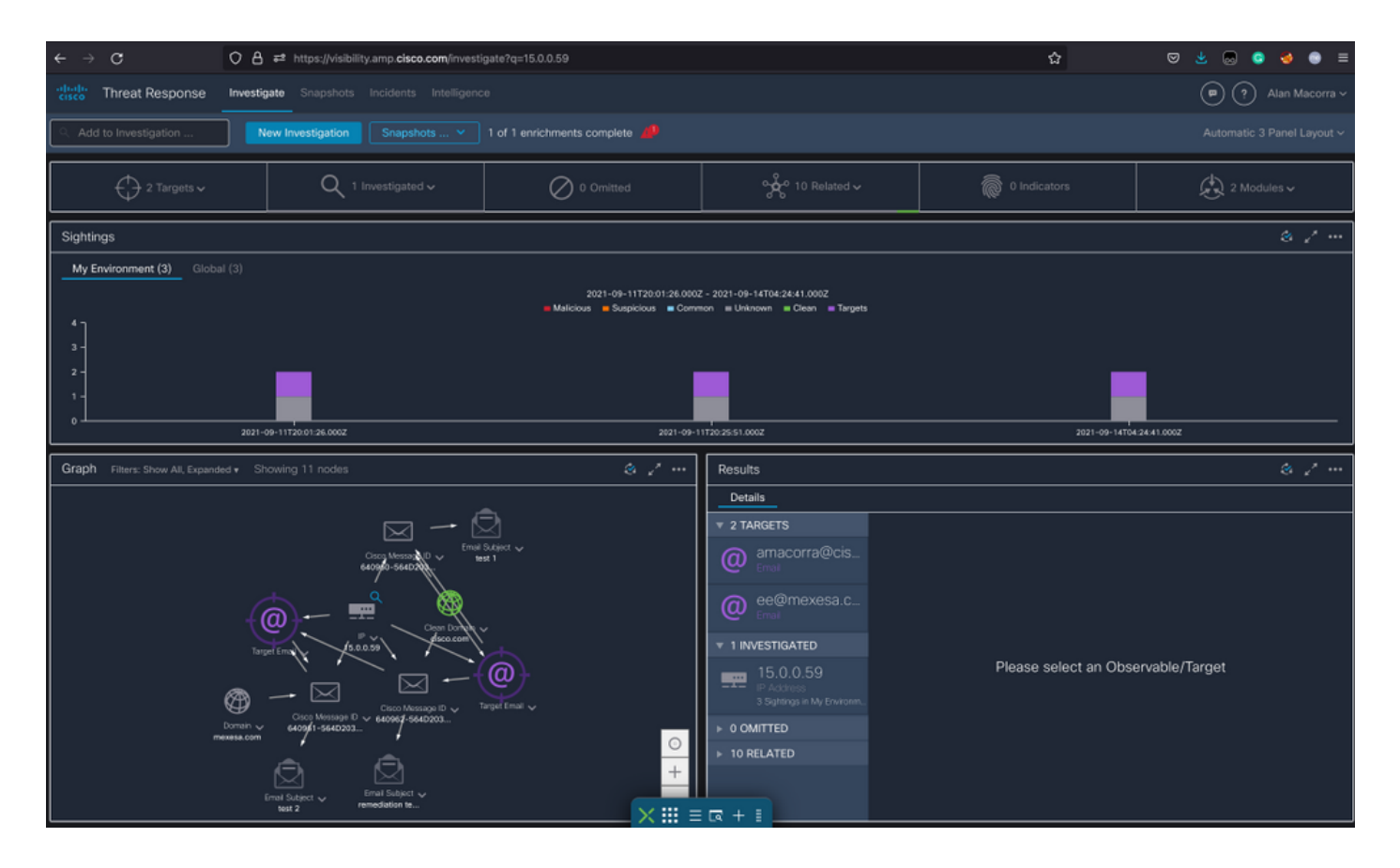

 2.2 메시지에 표시된 것처럼 메시지가 수정되기 전에 받은 편지함에 표시되는 내용은 다음과 같습니다.

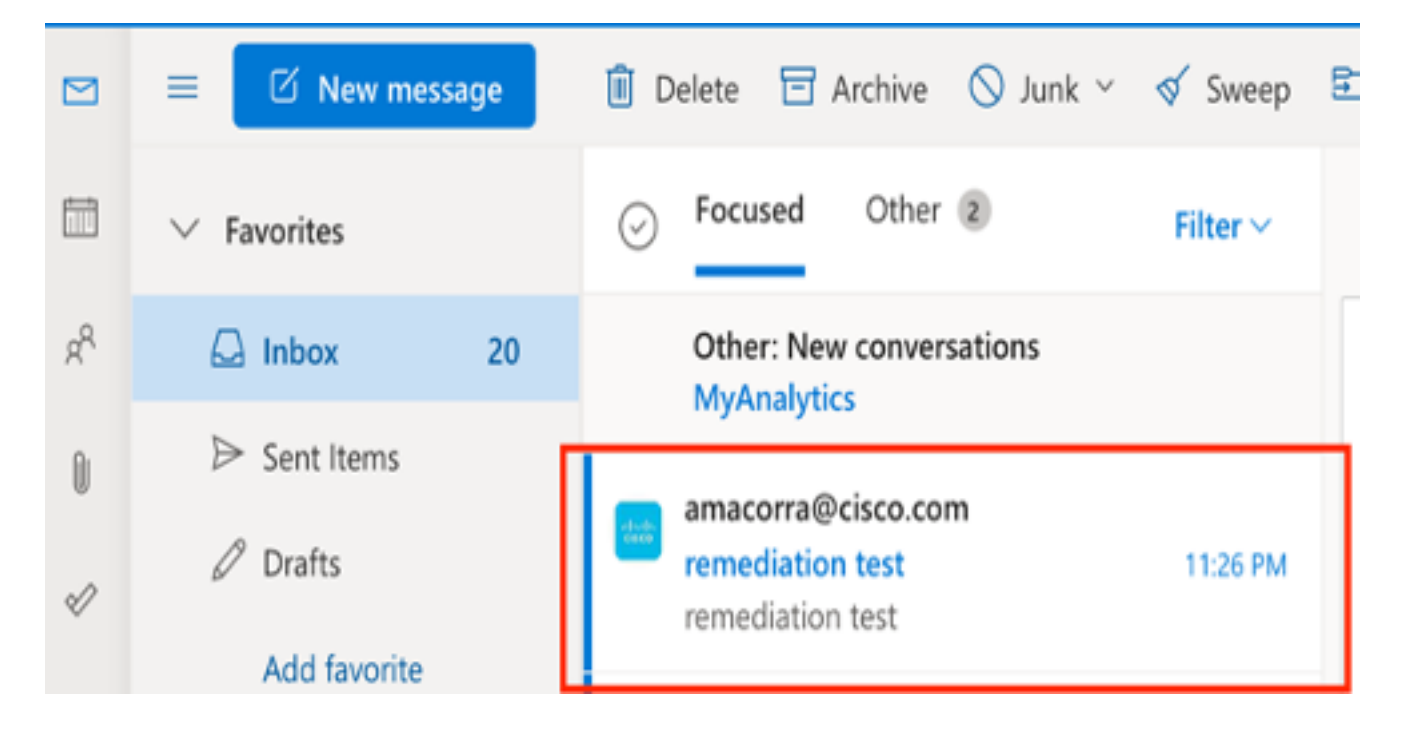

 2.3 "Cisco Message ID(Cisco 메시지 ID)"를 클릭한 다음, 이미지에 표시된 대로 지원되는 교 정 작업 중 하나를 메뉴 옵션에서 선택합니다.

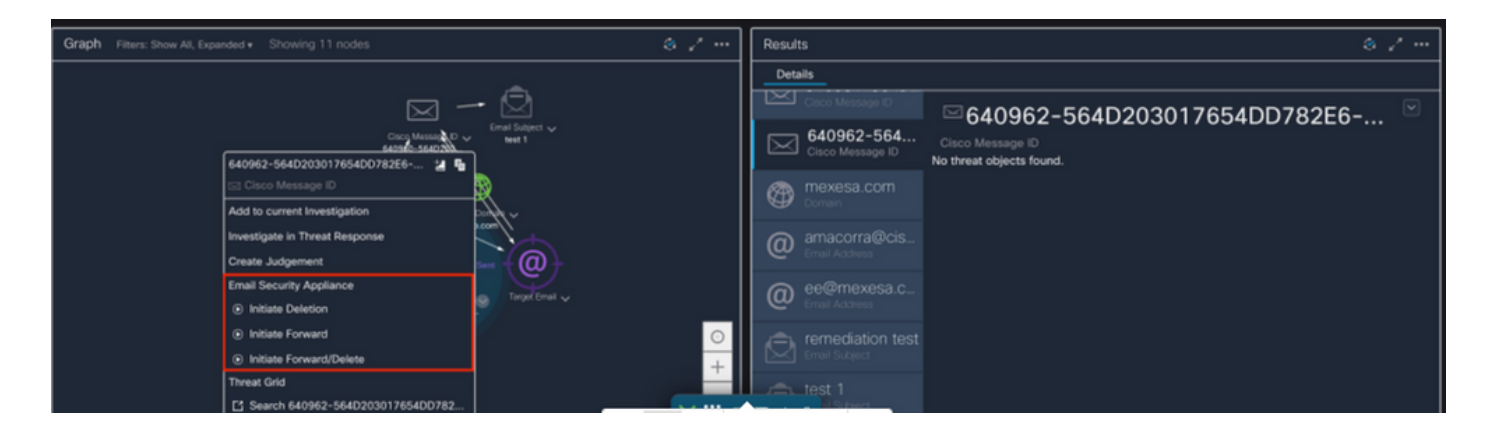

#### 2.4 이 예에서는 "Initiate Forward(착신 전환 시작)"가 선택되고 이미지에 표시된 것처럼 오른 쪽 하단 모서리에 Success(성공) 팝업 창이 나타납니다.

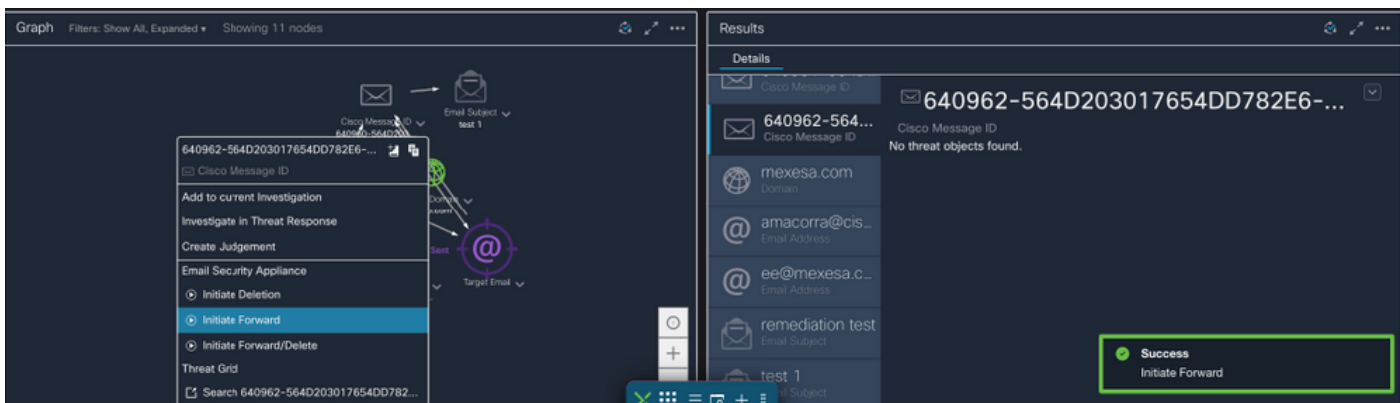

#### 2.5 ESA의 "mail\_logs" 아래에 "CTR" 교정이 시작되며 선택한 작업 및 최종 상태가 표시되는 다음 로그가 표시됩니다.

Mon Sep 13 23:38:03 2021 Info: Message 640962 was initiated for 'Forward' remedial action by 'admin' from source 'CTR' in batch '2b46dcaf-9b3d-404c-9327-f114fd5d89c7'.

Mon Sep 13 23:38:06 2021 Info: Message 640962 was processed with 'Forward' remedial action for recipient 'ee@mexesa.com' in batch '2b46dcaf-9b3d-404c-9327-f114fd5d89c7'. Remediation status: Remediated.

#### 2.6 메시지 제목 앞에 "[Message Remediated]"라는 문장이 나타납니다(이미지에 표시됨).

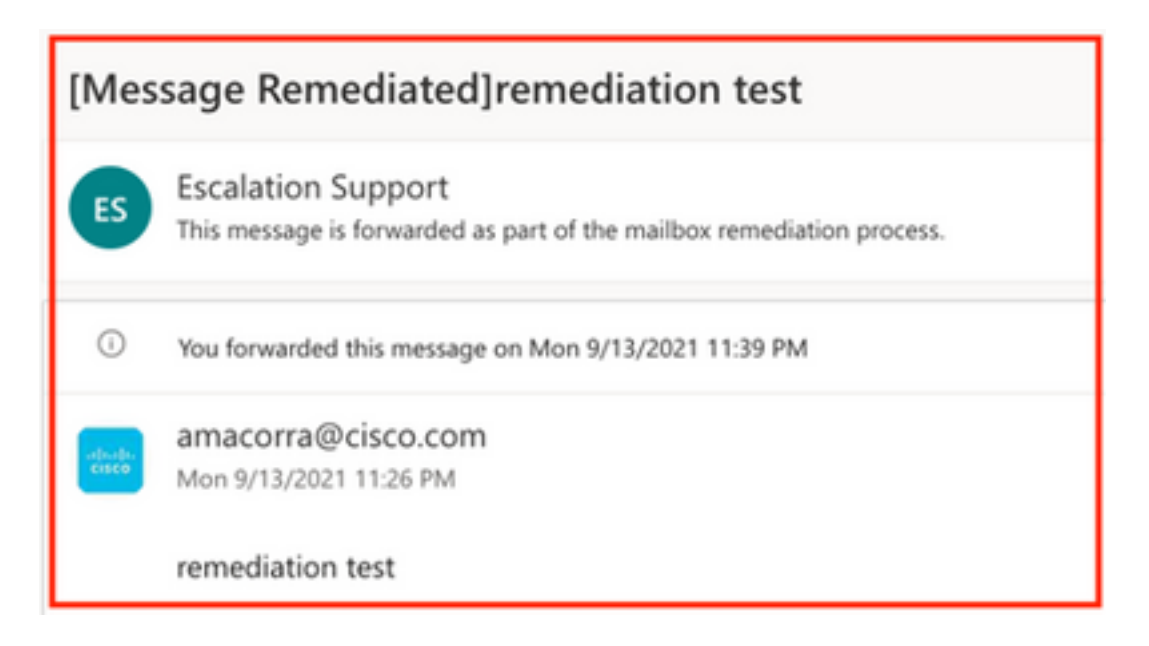

 2.7 ESA/SMA 모듈을 구성할 때 입력하는 이메일 주소는 이미지에 표시된 대로 "Forward(전 달)" 또는 "Forward/Delete(전달/삭제)" 옵션을 선택할 때 교정 이메일을 수신하는 이메일 주소입니 다.

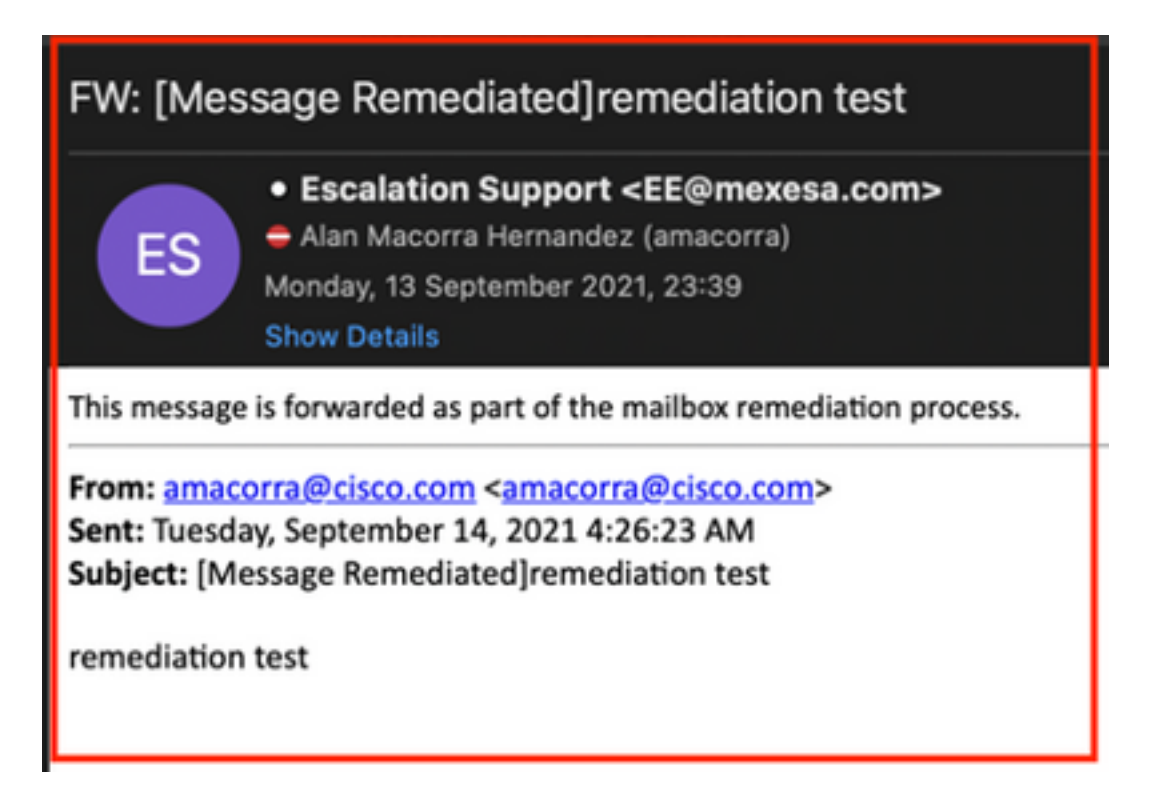

 2.8 마지막으로, ESA/SMA의 새 인터페이스에 대한 메시지 추적 세부사항을 보면 "mail\_logs" 및 "Last State(마지막 상태)"에서 얻은 것과 동일한 로그가 이미지에 표시된 대로 "Remediated(치 료)"로 표시됩니다.

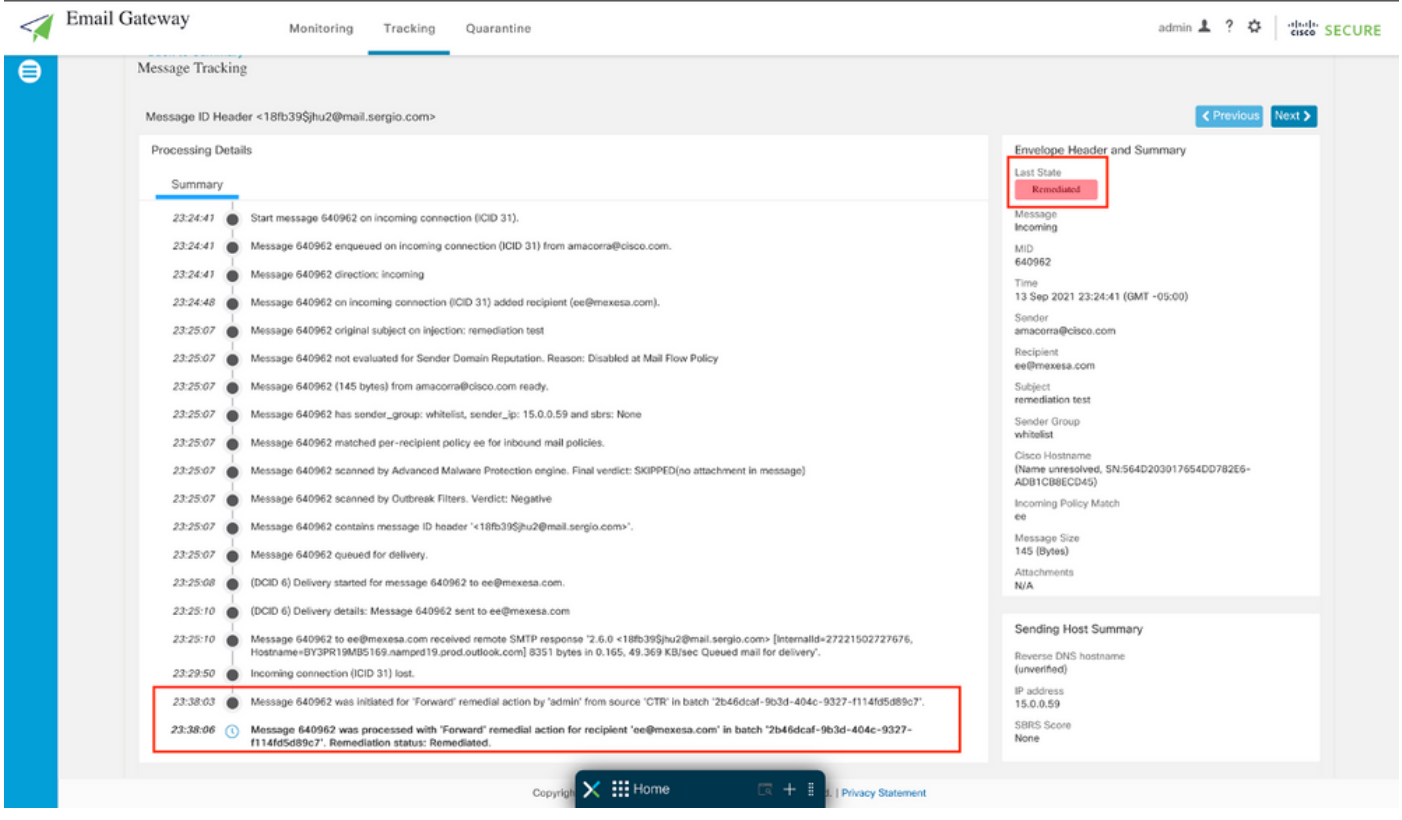

참고: ESA/SMA에서 검색 및 교정할 기능을 구성하면 CTR과 ESA/SMA에서도 동일한 메시지

를 교정할 수 있습니다. 이렇게 하면 <mark>통합 모듈</mark>에 구성된 것과 다른 이메일 주소로 동일한 메 시지를 전달할 수 있습니다.